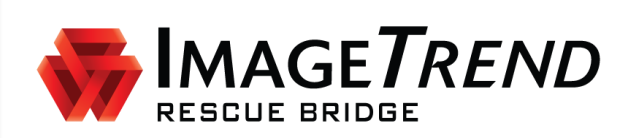

# **IMPORTING NFIRS REPORTS**

**VERSION 6.7**

**USER GUIDE**

ImageTrend, Inc. 20855 Kensington Blvd. Lakeville, MN 55044

EDS Support (Toll Free): (888) 730-3255

Other Inquiries (Toll Free): (888) 469-7789 Fax: (952) 985-5671 [www.ImageTrend.com](http://www.imagetrend.com/)

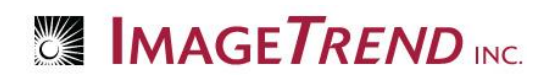

## <span id="page-1-0"></span>**Copyright**

#### **Rescue Bridge Version 6.7**

Copyright © 2015 ImageTrend, Inc. All rights reserved.

#### **Rescue Bridge**

Viewer contains copyrighted materials licensed from various copyright owners.

#### **Rescue Bridge**

Viewer contains copyrighted materials, which are licensed to you, the end user, for your personal use subject to the terms of the enclosed end user license agreement. You must treat this software and its contents like any other copyrighted material, such as a Portfolio or musical recording. Any other use, duplication, or distribution of this product or its contents may violate applicable U.S. or international copyright laws, and may subject you to prosecution under penalty of law.

**Rescue Bridge** logo is a trademark of ImageTrend, Inc.

**NOTICE** Unless otherwise provided by written agreement with ImageTrend, Inc., this publication, and the software sold with this publication, are provided "as is" without warranty of any kind either expressed or implied, including but not limited to the implied warranties of merchantability and fitness for a particular purpose. The entire risk arising out of the user or performance of this publication and software remains with you. In no event will ImageTrend, Inc., or any of its suppliers, be liable for any lost profits, lost savings, direct, incidental or indirect damages or other economic or consequential damages, even if ImageTrend, Inc. or its suppliers have been advised of the possibility of such damages. ImageTrend, Inc. reserves the right to modify this document at any time without obligation to notify anyone.

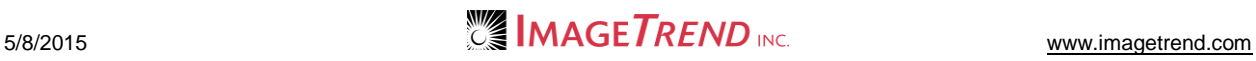

### <span id="page-2-0"></span>**Table of Contents**

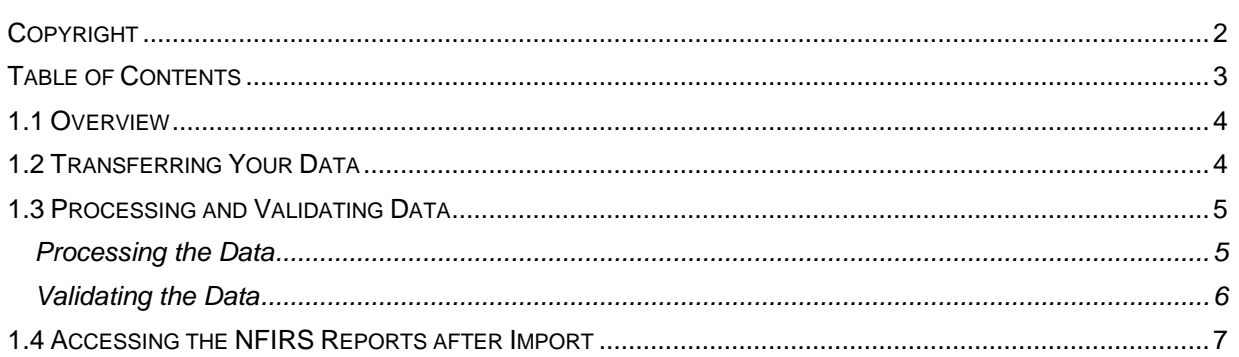

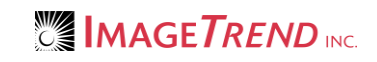

# <span id="page-3-0"></span>**1.1 Overview**

This guide will walk you through importing NFIRS Reports into your ImageTrend Rescue Bridge. Before performing any of the activities in this guide, you will need to log in to your ImageTrend Rescue Bridge.

### <span id="page-3-1"></span>**1.2 Transferring Your Data**

The following steps will explain how to import the data into the Rescue Bridge.

- 1. From the top left, click *Data Exchange.*
- 2. From the left menu, click *NFIRS Data Exchange > Import NFIRS Data File*. The *Import NFIRS Data File* page appears.

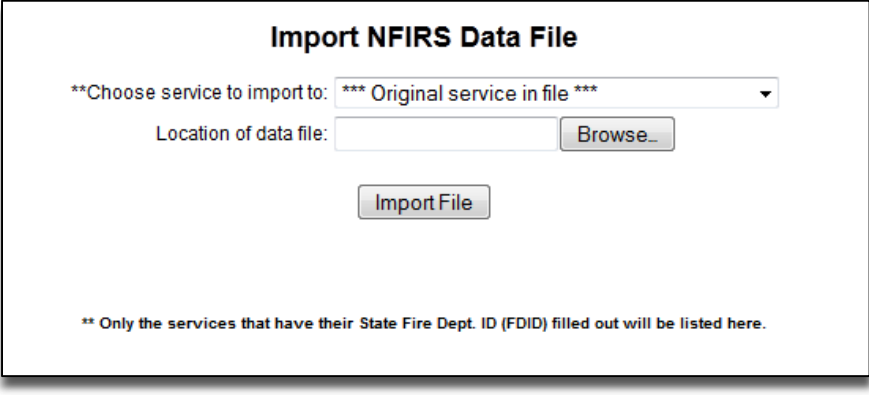

- 3. From the *Choose service to import to* drop down menu, select the appropriate service. **HINTS:** 
	- You will only see services that you have content rights to in this menu. You will not be able to import incidents into an agency that you do not have access to.
	- For system administrators who can perform this import for multiple services, you can leave the *Original Service In File* option selected to import incidents to multiple different services. This option will work only if the file being imported includes the service details.
- 4. To locate the file containing the data to import,
	- a. Click *Browse…*
	- b. Navigate to and select the desired file.
	- c. Click *Open.*

The file is selected and the *Choose File* dialog box closes.

5. Click *Import File.*

The import begins. Once the import is completed, the *NFIRS File Transfer Summary* will display.

**WARNING:** Large files (containing greater than 200 records) may take more time to import. You do not need to remain on the page; if needed, you can exit your session. DO NOT close or navigate away from this page before you have finished all the steps included in this document or your import will not be successful.

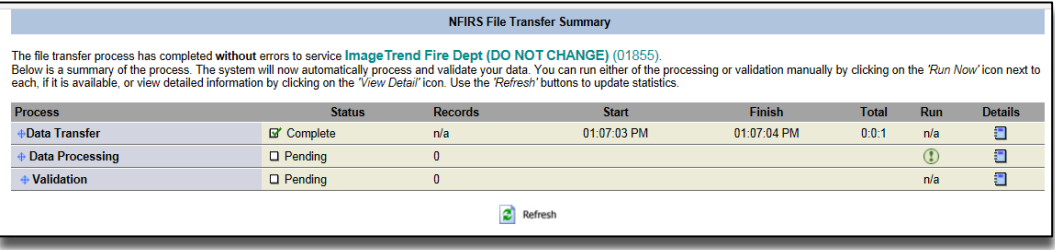

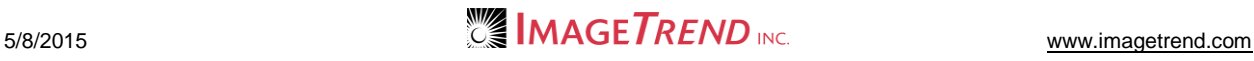

### <span id="page-4-0"></span>**1.3 Processing and Validating Data**

<span id="page-4-1"></span>After you have imported your data file, you must process and validate the data to ensure that the runs are all correctly imported.

#### **Processing the Data**

**NOTE**: It is required that you process your file once you've done the initial import.

**WARNING:** Do not navigate away from this page, refresh the page or click on anything else until the processing is complete or your import will not be processed successfully and you will need to contact support to continue. This may take several minutes. If you must do something else, we recommend using a different browser to prevent any potential issues.

1. To begin data processing, from the *NFIRS File Transfer Summary* page, select the *Run*  $\mathsf{icon}(\mathbf{I})$ 

The import begins and a blank white window will appear until processing is complete. The more records your import contains, the longer it will take to process. Once the import is completed, a new window with a summary page will appear.

**WARNING:** DO NOT refresh or navigate away from the page until the import processing is complete.

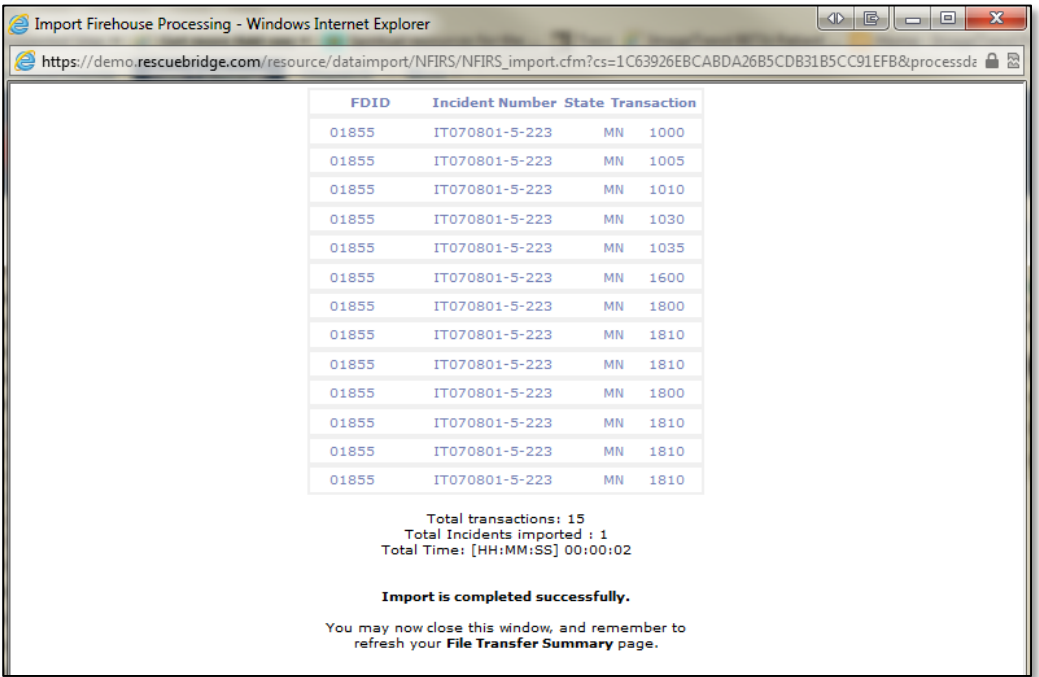

2. Close the Import window.

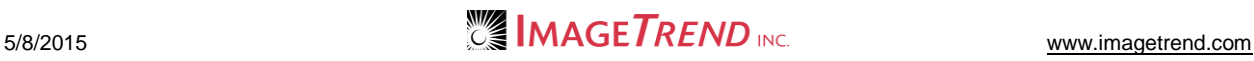

3. Click the *Refresh* button from the bottom of the page (not the browser)*.*

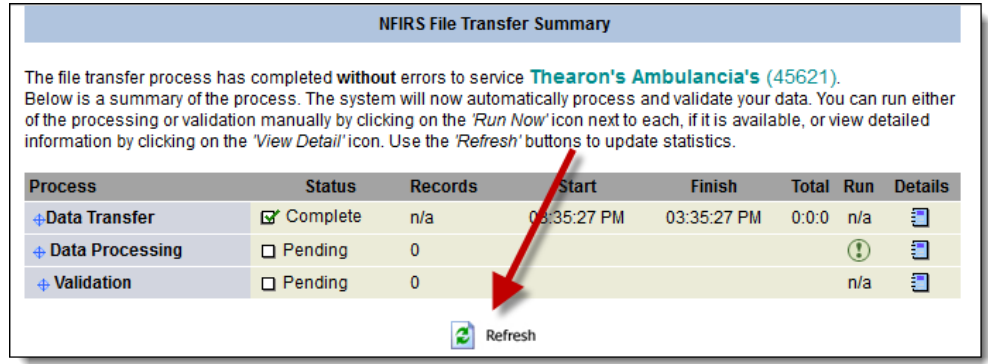

#### <span id="page-5-0"></span>**Validating the Data**

All imports need to be validated to complete data processing.

**WARNING:** Do not navigate away from this page, refresh the page or click on anything else until the validation is complete or your import will not be processed successfully and you will need to contact support to continue. This may take several minutes. If you must do something else, we recommend using a different browser to prevent any potential issues.

1. Next to *Validation* under the *Run* column, select the *Run* icon ...

Validation begins and a blank white window will appear until it is complete. The more records your import contains, the longer it will take to validate. Once the validation has completed you'll see the *Validation Completed* page.

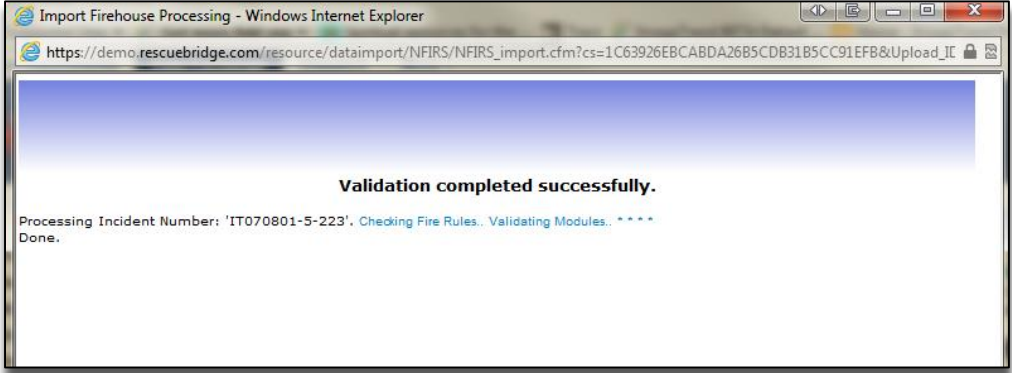

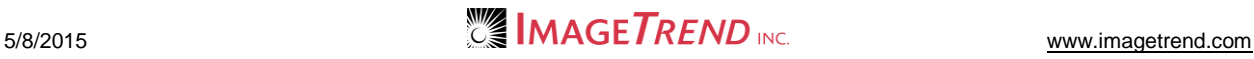

2. Click the *Refresh* button from the bottom of the page (not the browser)*.*

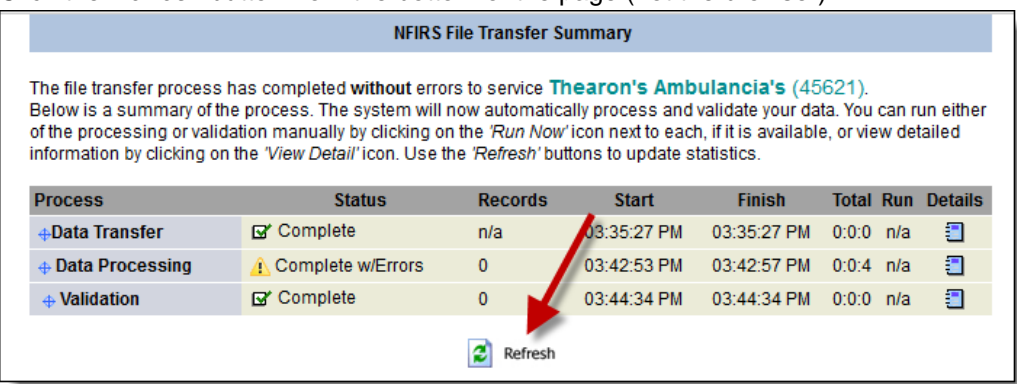

### <span id="page-6-0"></span>**1.4 Accessing the NFIRS Reports after Import**

Once your data has been imported, anyone with access to the Incident List for the appropriate service will be able to view the reports from the Incident List.

To access the Incident List:

- 1. From the upper left, click *Fire Departments* or *My Fire Department.* The *Home* tab for the service you most recently viewed appears.
	- NOTE: If you have access to only one service, that service will appear.
- 2. **OPTIONAL:** To select a different service,
	- a. From the upper right, click the name of the service you are currently logged in to.

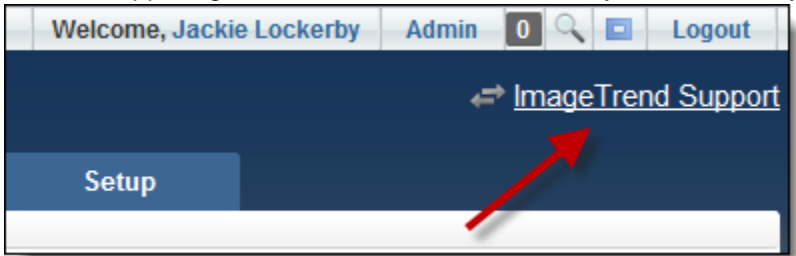

The *Select a Service* dialog box appears.

- b. Navigate to and select the desired service. You are logged in to the selected service.
- 3. Hover your mouse over the *Incidents* tab. A sub-menu appears.

#### 4. Click *Incident List.*

The Incident List appears.

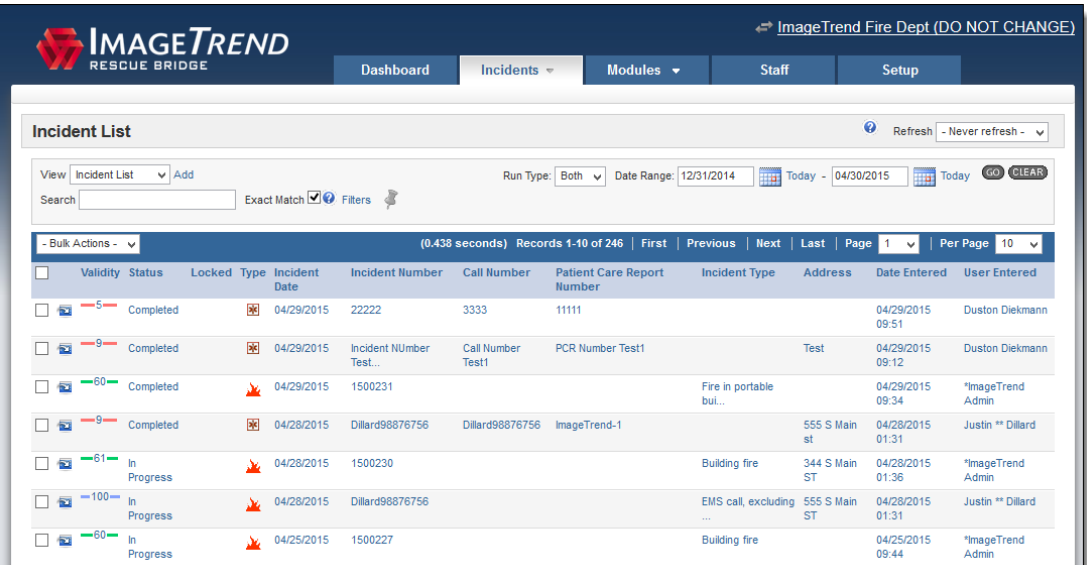

5. As needed, switch the view or use the search filters to locate the incidents you entered > click *Go*.

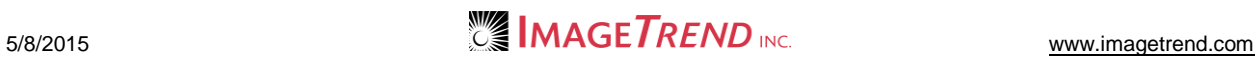